USER MANUAL

# \_AUGMENTED STRINGS INTRO

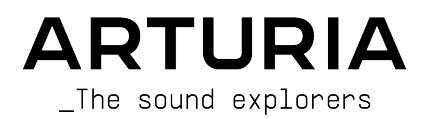

## **DIRECTION**

Frédéric Brun **Kevin Molcard** 

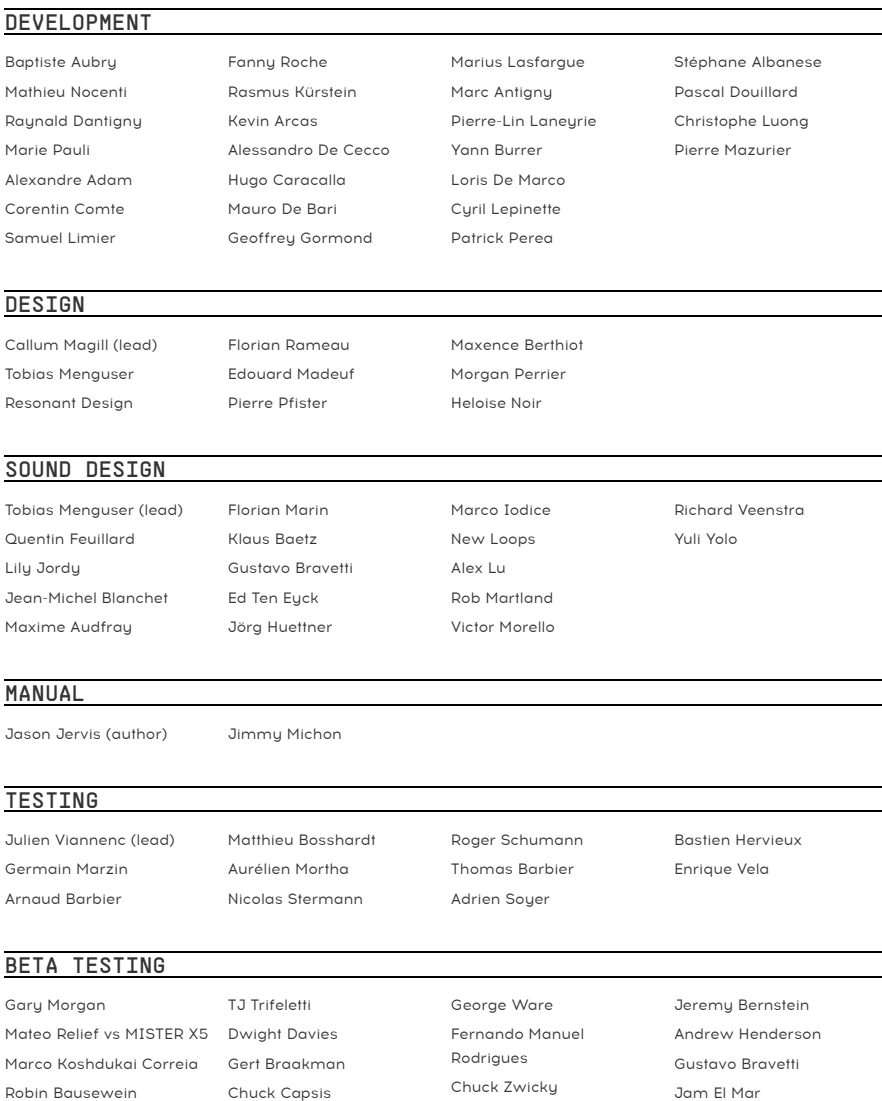

Kirke Godfrey Angel Alvarado

Davide Puxeddu Paolo Negri

© ARTURIA SA – 2022 – All rights reserved. 26 avenue Jean Kuntzmann 38330 Montbonnot-Saint-Martin FRANCE [www.arturia.com](http://www.arturia.com/)

Guillaume Hernandez-

Pagnier

Terence Marsden Mat Herbert

Information contained in this manual is subject to change without notice and does not represent a commitment on the part of Arturia. The software described in this manual is provided under the terms of a license agreement or non-disclosure agreement. The software license agreement specifies the terms and conditions for its lawful use. No part of this manual may be reproduced or transmitted in any form or by any purpose other than purchaser's personal use, without the express written permission of ARTURIA S.A.

All manufacturer and product names mentioned on this manual are trademarks of their respective owners, which are in no way associated or affiliated with Arturia. The trademarks of other manufacturers are used solely to identify the products of those manufacturers whose features and sound were studied during the development. All names of equipment, inventors, and manufacturers have been included for illustrative and educational purposes only, and do not suggest any affiliation or endorsement by any equipment inventor or manufacturer.

#### Product version: 1.0.0

Revision date: 12 April 2022

# Thank you for downloading Arturia Augmented STRINGS Intro!

This manual covers the features and operation of Augmented STRINGS Intro.

Be sure to register your software as soon as possible! When you downloaded Augmented STRINGS Intro you were sent a serial number and an unlock code by e-mail and/or the [Arturia Downloads & Manuals.](https://www.arturia.com/support/downloads&manuals) These are required during the online registration process.

# Special Messages

## Specifications Subject to Change:

The information contained in this manual is believed to be correct at the time of printing. However, Arturia reserves the right to change or modify any of the specifications or features without notice or obligation.

## IMPORTANT:

The software, when used in combination with an amplifier, headphones, or speakers, may be able to produce sound levels that could cause permanent hearing loss. DO NOT operate for long periods of time at a high level or at a level that is uncomfortable. If you encounter any hearing loss or ringing in the ears, you should consult an audiologist.

# Introduction

## Congratulations on Downloading Arturia Augmented STRINGS Intro

Augmented STRINGS Intro incorporates rich multi-sampled string sounds with state-of-theart synthesis combining them in an approachable, exciting software instrument. This will give modern producers immediate access to a comprehensive range of authentic, abstract, and evocative string sounds.

Be sure to visit the [www.arturia.com](http://www.arturia.com/) website for information on all our other inspiring hardware and software instruments, effects, MIDI controllers, and more. They have become indispensable tools for many visionary artists around the globe.

Musically yours,

The Arturia Team

# Table Of Contents

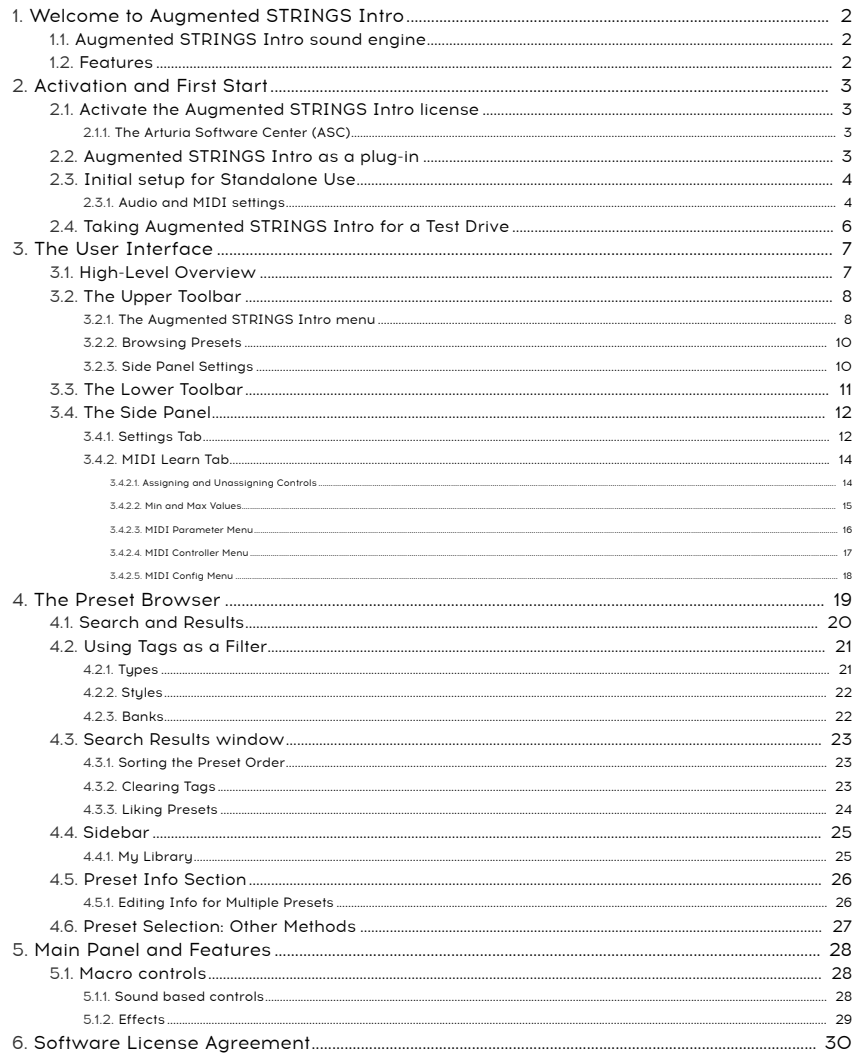

# 1. WELCOME TO AUGMENTED STRINGS INTRO

<span id="page-6-0"></span>Augmented STRINGS Intro will provide you with the most comprehensive string palette for any project. With the intuitive preset browser you'll be inspired with everything from traditional classical ensembles all the way to modern contemporary sounds. But don't stop there, using the provided macros you can push and tweak the presets and get excellent results, with the minimum of fuss.

## 1.1. Augmented STRINGS Intro sound engine

<span id="page-6-1"></span>At the heart of this Hubrid instrument is a set of high quality string libraries, taken from the various classical stringed instruments and ensembles.

The synthesizer engine used in Augmented STRINGS Intro, offers everything from Virtual Analogue to Wavetable, through Granular and Harmonic to ensure you have enough sound sculpting tools for any sound design. The interface is very simplistic, with just a few macro controls - These instinctive macros simultaneously tweak multiple parameters for dramatic adjustments to your sound in real-time. This will allow you to quickly tailor your sound to whatever your project needs.

## <span id="page-6-2"></span>1.2. Features

- Hybrid synthesizer featuring two separate layers
	- Each Layer can be comprised of a mixture of two Engines.
	- Each Engine can contain a multisample or a synth Engine (Virtual Analogue, Wavetable, Granular & Harmonic methods of sunthesis)
	- You can go up to 2 synth Engines, and 2 multisample Engines at the same time
	- Blend Layers using the Morph macro
	- 8 Macros giving you single knob control for Colour, Time, Motion & Morph with 4 dedicated to FX
	- Two separate Multi-effects inserts per layer
	- Reverb and Delay on the master bus, for overall effect

# 2. ACTIVATION AND FIRST START

<span id="page-7-0"></span>Augmented STRINGS Intro works on computers equipped with Windows 8 or later and macOS 10.13 or later. You can use the instrument in standalone mode or as an Audio Unit, AAX, VST2, or VST3 instrument inside your Digital Audio Workstation (DAW) software.

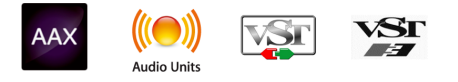

# 2.1. Activate the Augmented STRINGS Intro license

<span id="page-7-1"></span>Once Augmented STRINGS Intro has been installed, the next step is to activate your license for the instrument. This is a simple process that is done through a separate program called the Arturia Software Center.

# 2.1.1. The Arturia Software Center (ASC)

<span id="page-7-2"></span>If you have not already installed the ASC, you can do so by going here: [Arturia Downloads](https://www.arturia.com/support/downloads&manuals) [& Manuals.](https://www.arturia.com/support/downloads&manuals)

Look for the Arturia Software Center at the top of the page, and then download the version of the installer that you need for your system (macOS or Windows).

Once the software is installed:

- Launch the Arturia Software Center (ASC).
- Log into your Arturia account.
- Scroll down to the My Products section of the ASC.
- Click the Activate button and follow the instructions.

<span id="page-7-3"></span>That's it!

# 2.2. Augmented STRINGS Intro as a plug-in

Augmented STRINGS Intro comes in VST, Audio Unit (AU) and AAX plug-in formats for use in all major DAW software such as Ableton Live, Cubase, Logic, Pro Tools, Studio One, and more. When using Augmented STRINGS Intro as a plug-in, all audio and MIDI device settings are handled by the host music software. Please refer to your host music software's documentation if you have any questions about loading or using plug-ins.

Note that when you load Augmented STRINGS Intro as a plug-in instrument inside your host software, its interface and settings work the same way as in standalone mode, with a few small differences:

- Augmented STRINGS Intro will synchronize to your DAW's host tempo/bpm rate, when tempo is a factor
- You can automate numerous parameters using your DAW's automation system
- You can use more than one instance of Augmented STRINGS Intro in a DAW project (in standalone mode you can only launch one instance of Augmented STRINGS Intro)
- You can run the output of Augmented STRINGS Intro through any additional audio effects available to your DAW such as delay, chorus, filters, etc.
- You can route Augmented STRINGS Intro's audio outputs more creatively inside your DAW using the DAW's own audio routing system.

# 2.3. Initial setup for Standalone Use

<span id="page-8-0"></span>If you would like to use Augmented STRINGS Intro in standalone mode, you will need to set up your instrument and ensure that MIDI and audio signals are flowing properly through the software. You generally only need to do this one time unless you make major changes to your computer. The setup process is the same on both Windows and macOS computers.

IF If It is section only applies to readers that plan to use Augmented STRINGS Intro in standalone mode.<br>If you are only going to use Augmented STRINGS Intro as a plug-in inside a host music software, you ! This section only applies to readers that plan to use Augmented STRINGS Intro in standalone mode. can safely ignore this section (your host music software handles these things).

## 2.3.1. Audio and MIDI settings

<span id="page-8-1"></span>At the top left of Augmented STRINGS Intro is a pull-down menu. Click it to reveal the following:

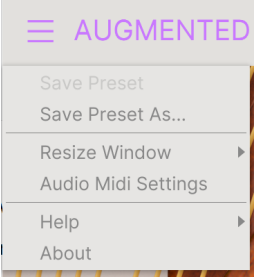

Select Audio MIDI Settings to bring up the following window. Note that this menu is only available when using Augmented STRINGS Intro in Standalone mode:

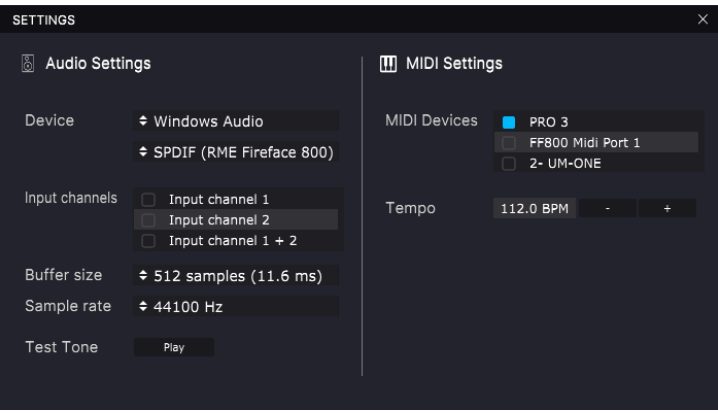

Starting from the top we have the following options:

• Device selects which audio driver and device will handle playback of Augmented STRINGS. This can be your computer's internal driver, or an external soundcard driver. The name of your hardware interface may appear in the field below depending on your selection.

device can be selected from the setternal of the macOS devices, including external and the second menu.<br>The second menu. ♪ On macOS devices, including external audio interfaces, use the built-in CoreAudio driver. The

- Output Channels lets you select which of the available device outputs will be used for playback. If your selected device only has one stereo output, then only one option will appear here; If your device has more than two outputs, then you can select a specific pair of outputs.
- Buffer Size menu lets you select the size of the audio buffer your computer uses to calculate sound.

↑ A larger buffer means a lower CPU load as the computer has longer periods of time to process.<br>Commands and fower interruptions, but this can result in a pottcophile laterary between a liquiprose commands and fewer interruptions, but this can result in a noticeable latency between a key-press and hearing a result (an obvious problem when playing an instrument). A smaller buffer means lower latency between pressing a key and hearing the note, but a higher strain on your CPU. A fast, modern computer should easily be able to operate at low sample buffer sizes (256 or 128 samples) without audio glitches. However, if you do hear clicks, pops, or artifacts, try increasing the buffer size until you have smooth playback without any glitches. The latency time is displayed in milliseconds on the righthand side of this menu.

• Sample Rate menu lets you set the sample rate at which audio is sent out of the instrument. The options listed here will depend on the capability of your audio interface hardware.

applications, including Augmented STRINGS. Higher at 44.1 or 48 kHz which is perfectly fine in most<br>Applications, including Augmented STRINGS. Higher sample rates place greater loads on the CPU so we ♪ Virtually all audio hardware can operate at 44.1 or 48 kHz which is perfectly fine in most recommend staying at 44.1 or 48 kHz unless you have a specific requirement to work at high sample rates.

• Show Control Panel button will jump to the system control panel for whatever audio device is selected.

i ♪ Note that this button is only available in the Windows version.

- Play Test Tone plays a simple test tone to help you troubleshoot audio issues. You can use this feature to confirm that the instrument is routed correctly through your audio interface and audio is playing back where you expect to hear it (your speakers or headphones, for example).
- Your connected MIDI devices will appear in the MIDI Devices area. Note that this is only displayed if MIDI devices are present on your computer. Click the check box to accept MIDI data from the device you want to use to trigger the instrument. Note that you can select more than one MIDI device if you wish to play Augmented STRINGS Intro from multiple controllers.
- Tempo sets the tempo of the Augmented STRINGS Intro sequencer. When using Augmented STRINGS Intro inside a host music software as a plug-in, the instrument gets tempo information from your host software.

# 2.4. Taking Augmented STRINGS Intro for a Test Drive

<span id="page-10-0"></span>Now that you have Augmented STRINGS Intro up and running, let's take it for a quick test drive!

If you haven't done so already, launch Augmented STRINGS Intro as a plug-in or as a standalone instrument. If you have a MIDI controller set up, use it to play some notes on Augmented STRINGS.

The Left and Right arrows at the top of the instrument let you step through all of Augmented STRINGS Intro's available presets. Try playing a few and when you find one that you like, try adjusting some of the other on-screen controls to see how it affects the sound.

Play freely with the controls — nothing is saved unless you specifically save a preset (described later in this User Guide), so there is no chance of messing up any of Augmented STRINGS Intro's factory presets.

At this point, we can wrap up the installation and test drive. We hope you have gotten off to a smooth start. The rest of this guide will help you work your way through all of the Augmented STRINGS Intro features. By the time you reach the end, we hope you'll be using the instrument to create fantastic music!

# 3. THE USER INTERFACE

<span id="page-11-0"></span>This chapter will give you an idea of how Augmented STRINGS Intro is organized and where to find things.

<span id="page-11-1"></span>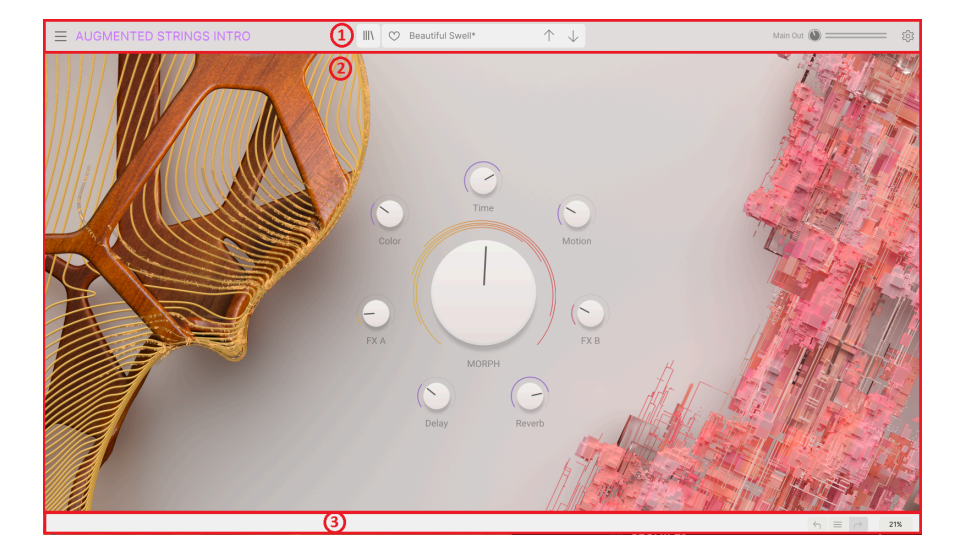

# 3.1. High-Level Overview

Augmented STRINGS Intro is neatly subdivided into three sections as shown in the illustration above.

- 1. The Upper Toolbar: This is where you handle administrative tasks such as saving, loading and browsing presets, editing various setup and configuration parameters, adjusting MIDI mappings.. We will go over the Toolbar in the next section of this chapter.
- 2. The Main Panel: This is where you access the macro controls which allow you to edit your sounds. We will go over this panel in the [Main Panel And Features](#page-32-0) [p.28] section of this guide.
- 3. The Lower Toolbar: This section provides quick access to a number of important parameters and useful bits of information such as CPU usage, Undo & Redo History. We will go over the Lower Toolbar at the end of this chapter.

# 3.2. The Upper Toolbar

<span id="page-12-0"></span>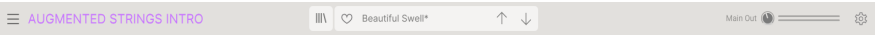

The toolbar that runs along the top of the instrument provides access to many useful features including the Augmented STRINGS Intro menu, preset browsing features and various MIDI mapping features.

### 3.2.1. The Augmented STRINGS Intro menu

<span id="page-12-1"></span>Clicking the Augmented STRINGS Intro box at the top-left corner opens a pull-down menu and lets you access nine important features.

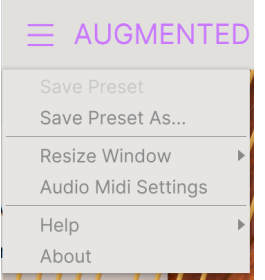

- Save Preset: This option will overwrite the currently loaded preset with any changes you have made. If you would like to save the current preset under a different name, use the "Save As…" option below.
- Save Preset As… This lets you save your preset under a different name. Clicking this option reveals a window where you can name your preset and enter information about it.

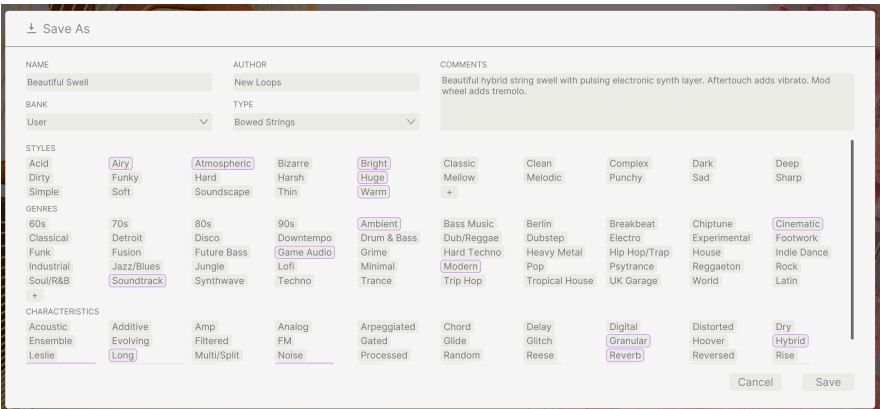

example, you can enter the Norwsing system lets you save much more than just a preset name. For a start of sound,<br>In the sound, and the Author's name, select a Bank and Type, select tags that describe the sound, ♪ Arturia's powerful browsing system lets you save much more than just a preset name. For and even create your own Bank, Type, and Characteristics. This information can be read by the preset browser and is useful for searching the presets banks later. You can even enter freeform text comments in the Comments field, which is handy for providing a more detailed description of a sound. This can help you remember a sound or to provide context to other Augmented STRINGS Intro users with which you are collaborating.

• Resize Window: The Augmented STRINGS Intro window can be resized from 50% to 200% of its original size without any visual artifacts. On a smaller screen such as a laptop you may wish to reduce the interface size so it doesn't dominate the display. On a larger screen or a second monitor you can increase the size to get a better view of the controls. The controls work the same at any zoom level but smaller controls can be easier to see at higher magnification levels.

(a)<br>(or Cmd & +/-) to quickly adjust the window size. Note that in some DAWs, the same key commands (a) +/-<br>(or Cmd & +/-) to quickly adjust the window size. Note that in some DAWs, the same key commands) ♪ While working with Augmented STRINGS Intro, you can also use the keyboard shortcuts Ctrl & +/ may be used for zoom. In this case, the DAW takes priority.

• Audio MIDI Settings (only available in stand-alone mode): Here you manage the way the instrument transmits audio and receives MIDI. See the section Audio and MIDI settings for more information about this topic.

Standalone mode. I<br>Standalone mode. When using Augmented STRINGS Intro as a plugin, the host software handles all of Standalone m<br>Standalone mode. When using Augmented STRINGS Intro as a plugin, the host software handles a ! The Audio MIDI Settings menu is only available in when using Augmented STRINGS Intro in the parameters in this menu including audio and MIDI routing, buffer size settings, and more.

- Help: This section provides handy links to the Augmented STRINGS Intro User Guide and the Augmented STRINGS Intro Frequently Asked Questions page on Arturia's website. Note that accessing these pages will require an Internet connection.
- About: Here you can view the Augmented STRINGS Intro software version and developer credits. Click the About window again to close it.

## 3.2.2. Browsing Presets

<span id="page-14-0"></span>Augmented STRINGS Intro comes with lots of great-sounding factory presets. To help you search through large numbers of presets, we have a powerful preset browser with a number of features to help you find sounds quickly.

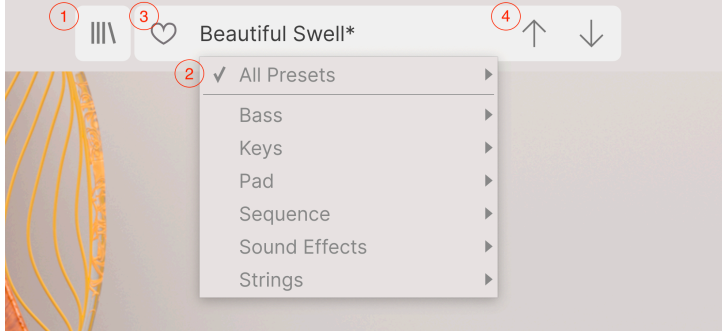

The browsing features of the Toolbar (shown above) include the following:

- 1. The Preset Browser Button (four-lines icon) opens and closes the preset browser. This is covered in detail in the next chapter, [The Preset Browser](#page-23-0) [p.19].
- 2. The Preset Filter Choose between "All Presets" or select one of the categories pictured. You can filter in a more granular way using the Preset Browser, explained later.
- 3. The Preset Name is listed next in the toolbar. Clicking on the name reveals a pulldown menu with other available presets. Click on any name to load that preset or click away from the menu to close it.
- 4. The Arrow icons select the previous or next preset in the filtered list. This is the same as clicking on the preset name and selecting the next option in the list, but does it with only one click.

MIDI<br>In the Previous and Next arrows can be MIDI mapped. This means you can use buttons on and the mouse at all.<br>MIDI Controller to easily step through the available presets without having to use the mouse at all. ♪: The Previous and Next arrows can be MIDI mapped. This means you can use buttons on your

#### <span id="page-14-1"></span>3.2.3. Side Panel Settings

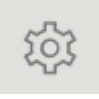

At the far right of the Toolbar, a gear-shaped icon opens up a panel on the right side, containing four tabs:

- Settings: Global settings (MIDI receive channel and enable animations), Preset settings and MPE settings.
- MIDI: MIDI Learn functions for use with external controllers.

# 3.3. The Lower Toolbar

<span id="page-15-0"></span>The Lower Toolbar runs along the bottom of the Augmented STRINGS Intro user interface and provides quick access to several important parameters and useful bits of information.

 $\overline{M}$ 

 $\leftarrow \quad \equiv \quad \rightarrow \qquad 41\%$ 

- 1. Parameter Name: Displays the name of the parameter as you adjust or hover on controls. The current value of the control is listed in a tool tip that appears next to the control.
- 2. Undo/Redo: Keeps track of your edits and changes.
	- Undo (left arrow): Undoes the last change in Augmented STRINGS Intro.
	- Redo (right arrow): Redoes the last change in Augmented STRINGS Intro.
	- Undo History (center menu icon): Displays a list of recent changes. Click on a change to restore the patch to that state. This can be useful in the event you happened to go too far in your sound design and want to revert to an earlier version.
- 3. CPU Meter and Panic Button: Displays the current CPU usage of the instrument. Clicking on the CPU will send a MIDI panic, silencing all notes resetting MIDI signals in the event of stuck notes or other issues.

## 3.4. The Side Panel

<span id="page-16-0"></span>The icon shaped like a gear at the upper right corner accesses global MIDI channel settings and a powerful MIDI Learn mode.

#### 3.4.1. Settings Tab

<span id="page-16-1"></span>Click Settings to access a drop-down menu where you can set the global MIDI receive channel and make settings for MPE (MIDI Polyphonic Expression).

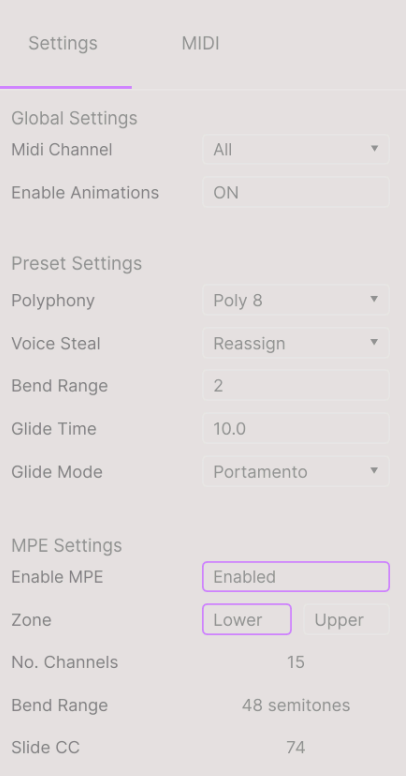

#### Global Settings

- MIDI Channel: Selects the MIDI channel(s) on which Augmented STRINGS Intro will receive MIDI input. You can select ALL (omni) or channels 1-16.
- Enable Animations Enable GUI animation. Disable this to reduce CPU usage.

#### Preset Settings

- Polyphony Select monophonic all the way to 16 note polyphony
- Voice Steal Choose Reassign or Rotate mode
- Bend Mode Select range from 1 semitone all the way up to 3 octaves.
- Glide time Choose your Glide time, up to 10 seconds
- Glide mode Select Portamento or Legato for your glide type.

MIDI Polyphonic Expression: Augmented STRINGS Intro supports MIDI Polyphonic Expression (MPE). This exciting addition to the MIDI protocol allows a multi-dimensional controller to send polyphonic expressive controls (like pitch-bend, aftertouch, or your finger location on the Y axis of a key) on a per-note basis. This is done by using separate MIDI Channels to carry each note's expressive data separately, that can then be parsed by synthesizers like Augmented STRINGS Intro.

The controls in the above menu let you set the following:

- Enable MPE: Turns MIDI Polyphonic Expression mode on and off.
- Zone: If an MPE-capable controller can be split into lower and upper zones, this selects which zone sends the MPE messages.
- No. Channels: Sets the maximum number of MIDI sidechannels (and therefore simultaneous notes) on which MPE messages may be sent.
- Bend Range: Sets the maximum pitch bend range of each note, up to 96 semitones (48 by default). This should be set to the same value as what is used on your hardware MPE controller.
- Slide CC: Select the MIDI CC number used to send the slide information. By default, this is 74 but you can change it. Note that when MPE is enabled, all the controls that listen to the selected CC will no longer receive it.

## 3.4.2. MIDI Learn Tab

<span id="page-18-0"></span>This is where Augmented STRINGS Intro may be placed in MIDI Learn mode. In this mode, all MIDI-assignable parameters are highlighted and you can map physical controls on your MIDI Controller to them. A typical example might be to map a real expression pedal to the Master Volume control, or a physical knob on the MIDI controller to control any of the other macro knobs.

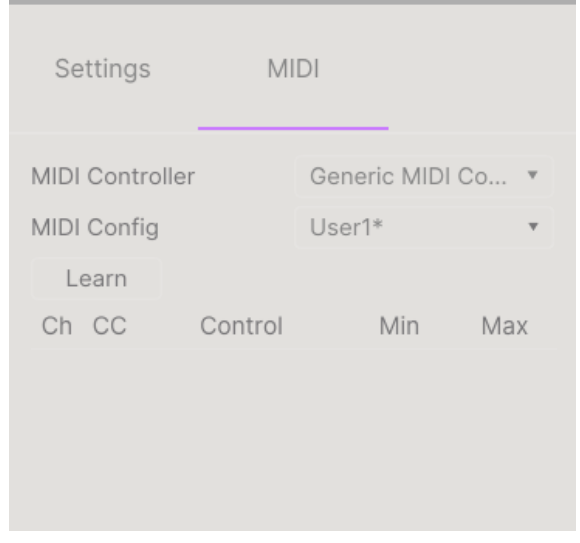

## 3.4.2.1. Assigning and Unassigning Controls

<span id="page-18-1"></span>Click the Learn button in the MIDI tab to put Augmented STRINGS Intro into Learn mode. Controls available for assignment are purple. Controls that are already assigned are red.(You can re-assign them, though.)

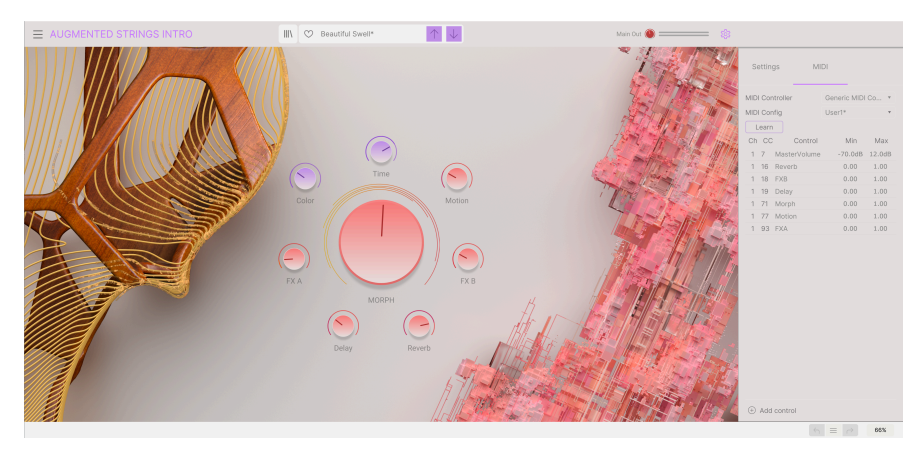

Click any purple control and its name will appear in the list. Now, move a control or operate a switch on your MIDI controller. The corresponding control onscreen will turn red and the assigned MIDI CC number will appear in the list to the left of the parameter name.

To unassign a control onscreen, control-click or right-click it. Alternative methods of assignment are available in the [MIDI Parameter Menu](#page-20-0) [p.16] described below.

#### 3.4.2.2. Min and Max Values

<span id="page-19-0"></span>The Min and Max value columns for each parameter in the list let you scale the amount by which a parameter in Augmented STRINGS Intro changes in response to a physical control movement. For example, you may wish to limit the range of a filter sweep even though you're probably going to turn the knob all the way in live performance.

Drag up or down on a value to change it. Values are expressed as decimal fractions from zero to 1. It is possible to set the maximum lower than the minimum. This reverses the polarity of the physical controller; i.e. turning it up will turn the assigned parameter down.

In the case of switches which only have two positions (On or Off, etc.), those would normally be assigned to buttons on your controller. But it is possible to toggle those with a fader or another control if you like.

<span id="page-20-0"></span>Control-clicking or right-clicking on any item in the list of assigned parameters brings up a convenient menu with the following options, which can be different for each parameter.

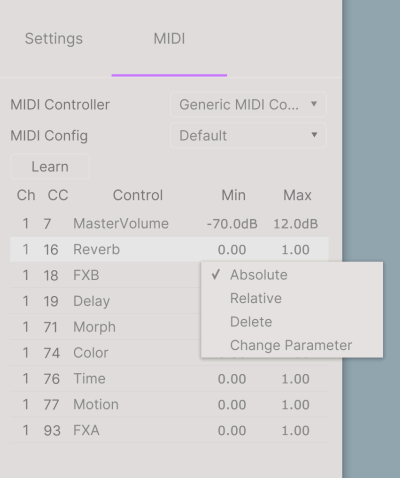

- Absolute: The assigned parameter in Augmented STRINGS Intro tracks the literal value your physical controller is sending out.
- Relative: The assigned parameter in Augmented STRINGS Intro will go up or down from its current value in response to physical controller movements. This is often useful when using endless 360-degree encoders that don't have physical motion limits.
- Delete: Removes the assignment and turns the corresponding onscreen control purple again.
- Change Parameter: Brings up a large sub-menu of every assignable parameter in Augmented STRINGS Intro. This lets you change the assignment of the current CC/phusical control manually and is useful when you know exactly the destination you're looking for.

## <span id="page-21-0"></span>3.4.2.4. MIDI Controller Menu

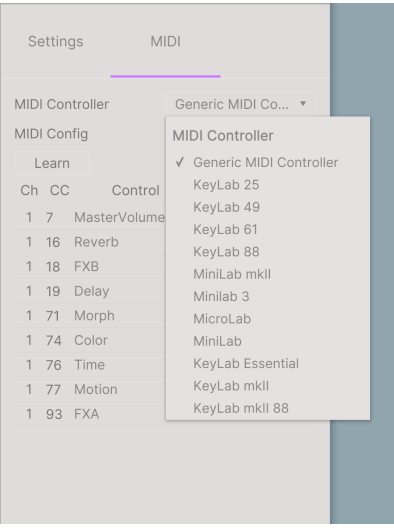

At the top right of the MIDI tab is a drop-down menu where you can select templates for many Arturia MIDI controllers. These map physical controls to many "most wanted" parameters in Augmented STRINGS Intro for a plug-and-play experience. A Generic template is also provided for third-party MIDI controllers.

#### <span id="page-22-0"></span>3.4.2.5. MIDI Config Menu

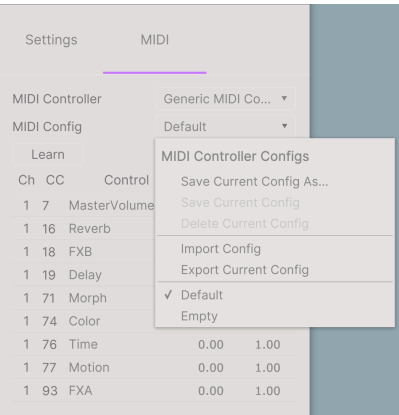

Another drop-down lets you manage different sets of MIDI maps for controlling Augmented STRINGS Intro from MIDI hardware. You can save/save as the current MIDI assignment setup, delete it, import a configuration file, or export the currently active one.

This is a quick way to set up different hardware MIDI keyboards or controllers with Augmented STRINGS Intro without having to build all the assignments from scratch each time you swap hardware.

For example, if you have multiple hardware controllers (small live keyboard, large studio keyboard, pad controller, etc.), you can create a profile for each of them one time and then quickly load it here. This saves you from having to redo the MIDI mapping assignments from scratch each time you swap hardware.

Two options in this menu are especially powerful:

- Default: Gives you a starting point with predetermined controller assignments.
- Empty: Removes the assignments of all controls.

# 4. THE PRESET BROWSER

<span id="page-23-0"></span>The preset browser is how you search, load and manage sounds in Augmented STRINGS Intro. It has a couple of different views but they all access the same banks of presets.

To access the search view, click on the browser button (the icon looks a bit like books on a library shelf).

| $\equiv$ AUGMENTED STRINGS INTRO           |                          | $\circ$<br>Beautiful Swell*<br>×         | $\uparrow$<br>↓             |                                            | 203                                                                                    |
|--------------------------------------------|--------------------------|------------------------------------------|-----------------------------|--------------------------------------------|----------------------------------------------------------------------------------------|
| $\bullet$ $\frac{00}{00}$<br>Explore $(2)$ |                          | 1                                        |                             |                                            | 3<br><b>Beautiful Swell</b>                                                            |
| MY LIBRARY                                 | Search Presets<br>Q      |                                          |                             |                                            | More info $\vee$                                                                       |
| Recently played                            | Styles -<br>Types -      | Banks -                                  | 50 presets                  |                                            |                                                                                        |
| Liked                                      | NAME ^<br>$^{\circ}$     | (6)<br>TYPE +                            | $\equiv$ DESIGNER<br>$\sim$ | $\mathord{\times\!\!\!\!\cdot}^{\!\!\!\!}$ |                                                                                        |
| Saved presets                              | <b>Beautiful Swell</b>   | $^{\circledR}$<br><b>Bowed Strings</b>   | New Loops                   |                                            |                                                                                        |
| My banks                                   | Falling Strings          | (6)<br><b>Bowed Strings</b>              | Victor Morello              |                                            |                                                                                        |
|                                            | <b>Blue Universe</b>     | $^{\circ}$<br><b>Bowed Strings</b>       | Victor Morello              |                                            | Beautiful hybrid string swell with                                                     |
|                                            | Impetuous                | (6)<br>Plucked Strings                   | Gustavo Bravetti            |                                            | pulsing electronic synth layer.<br>Aftertouch adds vibrato. Mod wheel<br>adds tremolo. |
|                                            | Dark Raises              | (6)<br>Soundtrack                        | Gustavo Bravetti            |                                            |                                                                                        |
|                                            | Speed Run                | (6)<br>Arpeggio                          | Joerg Huettner              |                                            |                                                                                        |
|                                            | Ensemble Sustain Tremolo | $^{\circledR}$<br><b>String Ensemble</b> | Joerg Huettner              |                                            |                                                                                        |
|                                            | Del Mar                  | (6)<br>Strings Pad                       | New Loops                   |                                            |                                                                                        |
|                                            | Deepening                | (4)<br>Plucked Bass                      | Richard Veenstra            |                                            |                                                                                        |
|                                            | Sad Day Cello            | (6)<br><b>Bowed Strings</b>              | Quentin Feuillard           |                                            |                                                                                        |
|                                            | Interference In Heaven   | $^{\circ}$<br>Atmosphere                 | Marco Iodice                |                                            |                                                                                        |
|                                            | Harp Mutation            | (6)<br>Plucked Strings                   | 10 Phantom Rooms            |                                            |                                                                                        |
|                                            | Arrival                  | $^{\circ}$<br>String Ensemble            | Gustavo Bravetti            |                                            |                                                                                        |
|                                            | Coerilla                 | (6)<br><b>Bowed Strings</b>              | Yuli Yolo                   |                                            |                                                                                        |
|                                            | City of Demons           | (4)<br>Classic Synth Pad                 | Joerg Huettner              |                                            |                                                                                        |
|                                            | Coronado.                | OD.<br>Cirina Encombia                   | Quetous Request             |                                            |                                                                                        |

The Preset Browser button

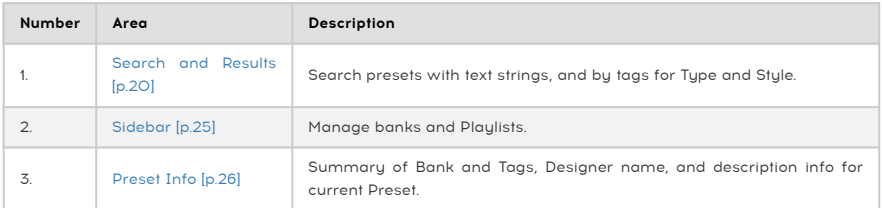

# 4.1. Search and Results

<span id="page-24-0"></span>Click on the Search field at the top and enter any search term. The browser will filter your search in two ways: First, by matching letters in the Preset name. Then, if your search term is close to that of a [Type or Style](#page-25-0) [p.21] it will include results fitting those tags as well.

The Results list beneath shows all Presets that fit your search. Click the X icon at right to clear your search terms.

|              | ensemble                  |             |                        |                   | <b>CLEAR ALL</b> |  |
|--------------|---------------------------|-------------|------------------------|-------------------|------------------|--|
| Types $\sim$ | Styles $\sim$             |             | Banks $\sim$           | 8 presets         |                  |  |
| $\infty$     | NAME<br>$\mathcal{A}$     | (A)         | TYPE                   | $\equiv$ DESIGNER | $\mathcal{L}$    |  |
|              | Ensemble Sustain Tremolo  | (A)         | <b>String Ensemble</b> | Joerg Huettner    |                  |  |
|              | Arrival                   | (4)         | <b>String Ensemble</b> | Gustavo Bravetti  |                  |  |
|              | Coerilla                  | $(\forall)$ | <b>Bowed Strings</b>   | Yuli Yolo         |                  |  |
|              | Serenade                  | $(\forall)$ | <b>String Ensemble</b> | Gustavo Bravetti  |                  |  |
|              | Go To                     |             | <b>String Ensemble</b> | Yuli Yolo         |                  |  |
|              | Il Violino                |             | <b>Bowed Strings</b>   | Gustavo Bravetti  |                  |  |
|              | <b>Swelling Harmonics</b> |             | <b>String Ensemble</b> | Joerg Huettner    |                  |  |
|              | Wide Wide Worlds          |             | Atmosphere             | Joerg Huettner    |                  |  |
|              |                           |             |                        |                   |                  |  |

Filter by typing text in the Search field

# 4.2. Using Tags as a Filter

<span id="page-25-0"></span>You can narrow (and sometimes expand) your search using different tags. There are two kinds of tags: Types and Styles. You can filter by one, the other, or both.

# 4.2.1. Types

<span id="page-25-1"></span>Types are categories of instruments and musical roles: bass, leads, strings, pads, organs, and more. With a clear search bar, click the Types button to bring up a list of types. Notice that each tupe also has several sub-tupes:

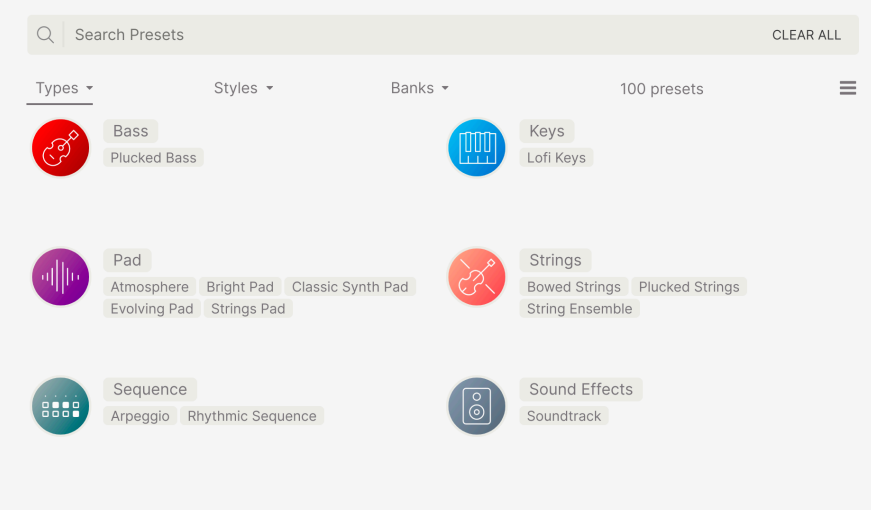

Click any one of them, and the results will show only Presets that match that tag. You can also select multiple Types using Cmd-click (macOS) or Ctrl-click (Windows). For example, if you aren't sure whether the preset you're looking for was tagged with Keys or Pad, select both to broaden the search.

Results columns can be inverted by clicking the arrow buttons to the right of their titles (Name, Type, Designer).

## 4.2.2. Styles

<span id="page-26-0"></span>Styles refine your search according to further musical attributes. Accessed by the Styles button, this area has three further subdivisions:

- Styles: General "vibe" such as Atmospheric, Dirty, Clean, Complex, Mellow, etc.
- Genres: Identifiable musical genres such as decades, Trance, Techno, Synthwave, Disco, etc.
- Characteristics: Sonic attributes such as Analog, Evolving, Distorted, Dry, Rise, etc.

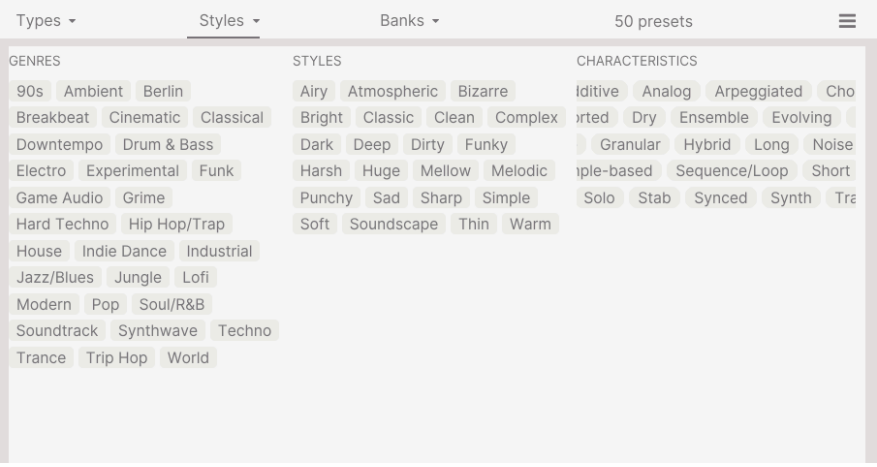

Click on any tag to select it. Click again (or right-click) on any selected tag to de-select it. Notice that when you select a tag, several other tags usually disappear. This is because the browser is narrowing your search by a process of elimination. De-select any tag to remove that criterion and widen the search without having to start all over again.

## 4.2.3. Banks

<span id="page-26-1"></span>Next to the Types and Styles buttons is the Banks button, which lets you do your search (using all the methods above) within the factory bank or user banks.

# 4.3. Search Results window

<span id="page-27-0"></span>Click the Show Results button if you cannot already see your list of results. Click the sort arrow to reverse the alphabetical order of any column.

## 4.3.1. Sorting the Preset Order

<span id="page-27-1"></span>Click the NAME header in first column of the Results list to sort Presets in ascending or descending alphabetical order.

Click the TYPE header in the second column to do the same thing by Type.

Click the Arturia logo to the left of TYPE to bring factory-featured Presets to the top of the list. These will appear just under any Presets you have liked [\[p.24\]](#page-28-0).

The third column has two header options: DESIGNER and BANK. Click the icon with three lines to choose between the two. Then click either header name as with the other two columns to switch the alphabetical order.

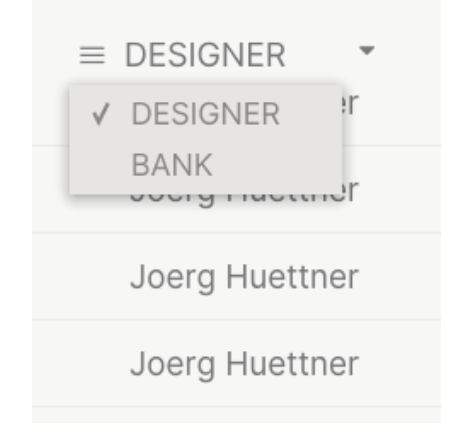

# 4.3.2. Clearing Tags

<span id="page-27-2"></span>Just below the Types, Styles, and Banks buttons, you will see labels for all the active tags in a search. Click the X next to anyone to remove it (and thus broaden the results). Click Clear ALL to remove all tags.

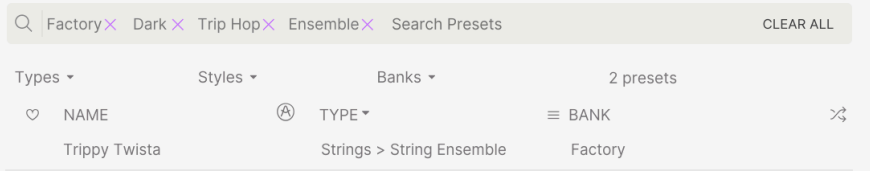

# 4.3.3. Liking Presets

<span id="page-28-0"></span>As you explore and create Presets you can mark them as Liked by clicking the **heart** next to their names. later, click on the heart icon to put all of your favorites at the top of the Results list.

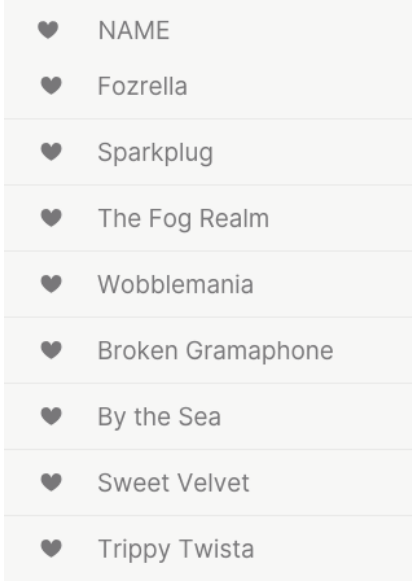

Use as many of the sorting and filtering features as you need and you will find the exact sound you want every time.

# 4.4. Sidebar

<span id="page-29-0"></span>The leftmost section of the Preset Browser determines what is displayed in the [Search and](#page-24-0) [Results](#page-24-0) [p.20] section.

The topmost option is:

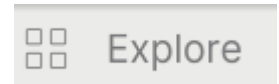

The **Explore** section is the default, letting you search the current bank of Presets loaded into Augmented STRINGS Intro as we did in the previous section.

## 4.4.1. My Library

<span id="page-29-1"></span>This chooses from among every Preset and bank you currently have access to in Augmented STRINGS Intro, with some convenient options.

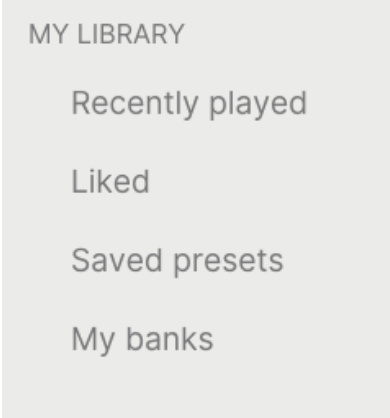

- Recently played: The Presets you have most recently played, displayed most recent first. This is great for when you can't remember the name of a Preset you were really enjoying a day or more ago.
- Liked: Presets you have liked using the heart icon. This appears at left when you mouse over any item in a results list.
- Saved presets: Presets you have created using a Save or Save As operation from the [Main Menu](#page-12-1) [p.8].
- My banks: Any banks you have imported or created.

# 4.5. Preset Info Section

<span id="page-30-0"></span>The right side of the browser window shows specific information about each Preset. The information for User Presets (but not Factory ones) may be changed here: Name, Type, Favorite, etc.

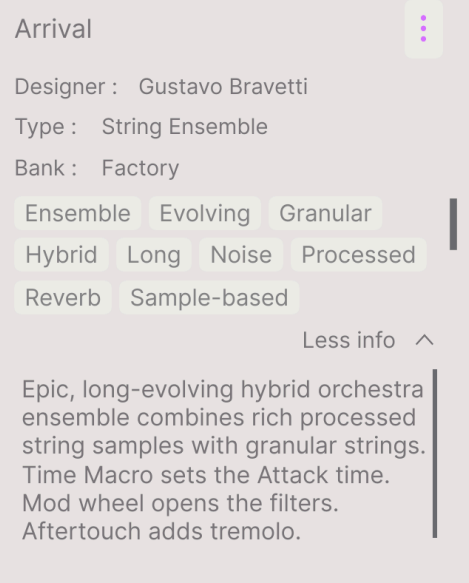

To make the desired changes, you can type in the text fields, use one of the pull-down menus to change the Bank or Type, and click the + sign to add or delete Styles.

Types and Styles changes you make here are reflected in searches. For example, if you remove the "Funky" Style tag and then save that Preset, it will not show up in future searches for Funku sounds.

# 4.5.1. Editing Info for Multiple Presets

<span id="page-30-1"></span>If you'd like to move several Presets to a different bank while preparing for a performance, or enter a single comment for several presets at the same time, it's easy to do. Simply hold command (macOS) or ctrl (Windows) and click the names of the Presets you want to change in the Results list. Then enter the comments, change the Bank or Type, etc., and save the preset.

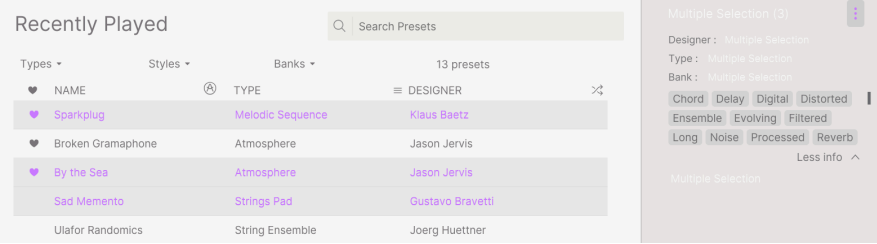

to a If you want to alter the information for a Factory Preset you must first use the *Save As* command In It If you want to alter the information for a Factory Preset. After this the Info section will gain Edit and Delete ♪ If you want to alter the information for a Factory Preset you must first use the Save As command of the window.

# 4.6. Preset Selection: Other Methods

<span id="page-31-0"></span>Click on the Preset name in the center of the upper tool bar to bring up a drop-down menu. The first option in this menu is **All Tupes**, and it brings up a submenu of literally every Preset in the current bank.

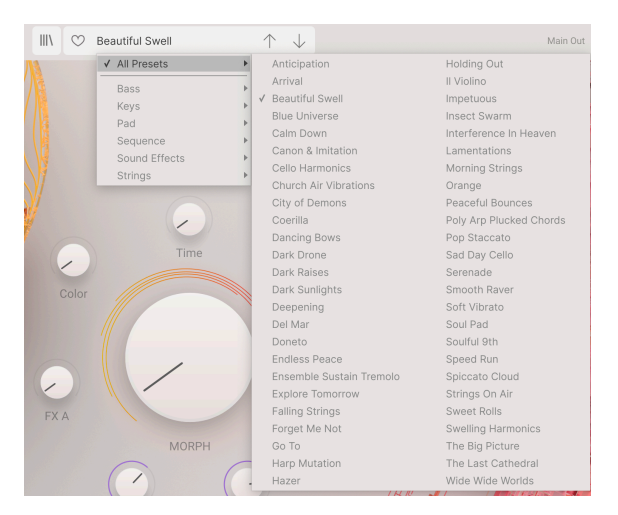

"All Types" in the drop-down menu, ignores any and all search criteria. And for the Type choices below the line, they always include all Presets for that Type.

# 5. MAIN PANEL AND FEATURES

<span id="page-32-0"></span>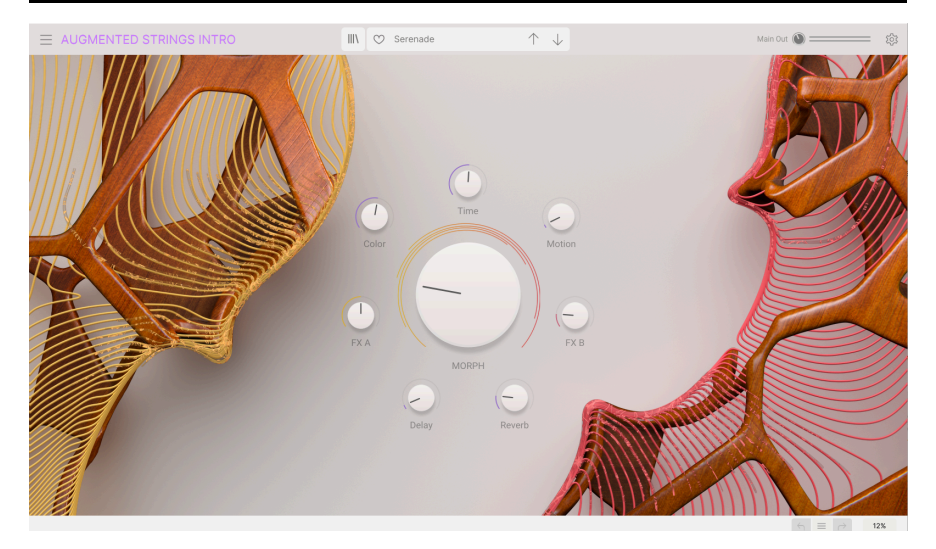

The Main Page

On the Main Panel, Augmented STRINGS Intro has a very simple layout with eight macro knobs. Seven knobs surround an eighth, oversized Morph control. These allow you to make changes to the sound very simply.

Of the 8 controls, four of the macros directly pertain to effects. FX A & FX B control have the capacity to adjust several parameters at once. The Delay and Reverb macros can control the dry/wet mix and multiple parameters from the master effects.

<span id="page-32-1"></span>The next 4 controls are designed to adjust different aspects of the sound. This is dependent on what the sound designer of that patch has implemented.

# <span id="page-32-2"></span>5.1. Macro controls

## 5.1.1. Sound based controls

- Morph This oversized control allows you to blend between the sounds and parameters in Lauer A with Lauer B.
- Colour Changes the frequency spectrum of a sound, like filter cutoff as well as changing the texture of a sound
- Time Changes the timing of the preset.
- Motion Adds movement to your sound.

## 5.1.2. Effects

<span id="page-33-0"></span>With these Macro controls you can adjust the amount of effect added to your sound.

- FXA This adjusts various parameters linked to the insert effect, directly effecting Layer A.
- FXB This adjusts various parameters of the insert effect, directly effecting Layer B.
- Delay This macro controls the dry/wet mix and multiple parameters from the Delay master bus effect.
- Reverb This macro controls the dry/wet mix and multiple parameters from the Reverb master bus effect.

# 6. SOFTWARE LICENSE AGREEMENT

<span id="page-34-0"></span>In consideration of payment of the Licensee fee, which is a portion of the price you paid, Arturia, as Licensor, grants to you (hereinafter termed "Licensee") a nonexclusive right to use this copy of the Analog Lab Lite Software (hereinafter the "SOFTWARE").

All intellectual property rights in the software belong to Arturia SA (hereinafter: "Arturia"). Arturia permits you only to copy, download, install and use the software in accordance with the terms and conditions of this Agreement.

The product contains product activation for protection against unlawful copying. The OEM software can be used only following registration.

Internet access is required for the activation process. The terms and conditions for use of the software by you, the end-user, appear below. By installing the software on your computer you agree to these terms and conditions. Please read the following text carefully in its entirety. If you do not approve these terms and conditions, you must not install this software. In this event give the product back to where you have purchased it (including all written material, the complete undamaged packing as well as the enclosed hardware) immediately but at the latest within 30 days in return for a refund of the purchase price.

#### 1. Software Ownership

Arturia shall retain full and complete title to the SOFTWARE recorded on the enclosed disks and all subsequent copies of the SOFTWARE, regardless of the media or form on or in which the original disks or copies may exist. The License is not a sale of the original SOFTWARE.

#### 2. Grant of License

Arturia grants you a non-exclusive license for the use of the software according to the terms and conditions of this Agreement. You may not lease, loan or sub-license the software.

The use of the software within a network is illegal where there is the possibility of a contemporaneous multiple use of the program.

You are entitled to prepare a backup copy of the software which will not be used for purposes other than storage purposes.

You shall have no further right or interest to use the software other than the limited rights as specified in this Agreement. Arturia reserves all rights not expressly granted.

#### 3. Activation of the Software

Arturia may use a compulsory activation of the software and a compulsory registration of the OEM software for license control to protect the software against unlawful copying. If you do not accept the terms and conditions of this Agreement, the software will not work.

In such a case the product including the software may only be returned within 30 days following acquisition of the product. Upon return a claim according to § 11 shall not apply.

#### 4. Support, Upgrades and Updates after Product Registration

You can only receive support, upgrades and updates following the personal product registration. Support is provided only for the current version and for the previous version during one year after publication of the new version. Arturia can modify and partly or completely adjust the nature of the support (hotline, forum on the website etc.), upgrades and updates at any time.

The product registration is possible during the activation process or at any time later through the Internet. In such a process you are asked to agree to the storage and use of your personal data (name, address, contact, email-address, and license data) for the purposes specified above. Arturia may also forward these data to engaged third parties, in particular distributors, for support purposes and for the verification of the upgrade or update right.

#### 5. No Unbundling

The software usually contains a variety of different files which in its configuration ensure the complete functionality of the software. The software may be used as one product only. It is not required that you use or install all components of the software. You must not arrange components of the software in a new way and develop a modified version of the software or a new product as a result. The configuration of the software may not be modified for the purpose of distribution, assignment or resale.

#### 6. Assignment of Rights

You may assign all your rights to use the software to another person subject to the conditions that (a) you assign to this other person (i) this Agreement and (ii) the software or hardware provided with the software, packed or preinstalled thereon, including all copies, upgrades, updates, backup copies and previous versions, which granted a right to an update or upgrade on this software, (b) you do not retain upgrades, updates, backup copies und previous versions of this software and (c) the recipient accepts the terms and conditions of this Agreement as well as other regulations pursuant to which you acquired a valid software license.

A return of the product due to a failure to accept the terms and conditions of this Agreement, e.g. the product activation, shall not be possible following the assignment of rights.

#### 7. Upgrades and Updates

You must have a valid license for the previous or more inferior version of the software in order to be allowed to use an upgrade or update for the software. Upon transferring this previous or more inferior version of the software to third parties the right to use the upgrade or update of the software shall expire.

The acquisition of an upgrade or update does not in itself confer any right to use the software.

The right of support for the previous or inferior version of the software expires upon the installation of an upgrade or update.

#### 8. Limited Warranty

Arturia warrants that the disks on which the software is furnished is free from defects in materials and workmanship under normal use for a period of thirty (30) days from the date of purchase. Your receipt shall be evidence of the date of purchase. Any implied warranties on the software are limited to thirty (30) days from the date of purchase. Some states do not allow limitations on duration of an implied warranty, so the above limitation may not apply to you. All programs and accompanying materials are provided "as is" without warranty of any kind. The complete risk as to the quality and performance of the programs is with you. Should the program prove defective, you assume the entire cost of all necessary servicing, repair or correction.

#### 9. Remedies

Arturia's entire liability and your exclusive remedy shall be at Arturia's option either (a) return of the purchase price or (b) replacement of the disk that does not meet the Limited Warranty and which is returned to Arturia with a copy of your receipt. This limited Warranty is void if failure of the software has resulted from accident, abuse, modification, or misapplication. Any replacement software will be warranted for the remainder of the original warranty period or thirty (30) days, whichever is longer.

#### 10. No other Warranties

The above warranties are in lieu of all other warranties, expressed or implied, including but not limited to, the implied warranties of merchantability and fitness for a particular purpose. No oral or written information or advice given by Arturia, its dealers, distributors, agents or employees shall create a warranty or in any way increase the scope of this limited warrantu

#### 11. No Liability for Consequential Damages

Neither Arturia nor anyone else involved in the creation, production, or delivery of this product shall be liable for any direct, indirect, consequential, or incidental damages arising out of the use of, or inability to use this product (including without limitation, damages for loss of business profits, business interruption, loss of business information and the like) even if Arturia was previously advised of the possibility of such damages. Some states do not allow limitations on the length of an implied warranty or the exclusion or limitation of incidental or consequential damages, so the above limitation or exclusions may not apply to you. This warranty gives you specific legal rights, and you may also have other rights which vary from state to state.